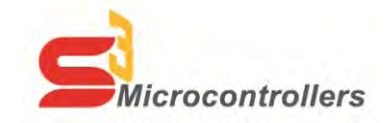

## **Thank you for purchasing the S3F80QB Development Kit!**

Part Number S3F80QB0100ZCOG

## **Supported Operating Systems**

The Software and Documentation for this reference design supports Microsoft Windows 7 (32-bit/64-bit), Windows Vista (32-bit/64-bit) and Windows XP.

Download and Install the ZDS II Software and Documentation

- 1. Prior to connecting the S3F80QB Development Board to your development PC, download ZDS II for S3 v5.2.0 (or later) from the Downloadable Software category in the Zilog Store. $<sup>1</sup>$ </sup>
- 2. When the download is complete, unzip the file to your hard drive, then double-click the installation file named **ZDS2\_S3\_<Version>.exe** and follow the on-screen instructions.
- 3. When the ZDS II installation is complete, double-click the installation file named **DOCS\_S3<version>.exe** and follow the on-screen instructions.
- 4. When these installations are complete, view the **S3F80QB Development Kit User Manual** (UM0267, a PDF file); this document will be located in the following path, by default: $^2$

C:\Program Files\Zilog\ZDSII\_ S3 \_<version>\Documentation\Tools\_Documentation

The UM0267 document provides the following information:

- Kit Contents, Features and Board descriptions
- Connecting the S3 Flash ISP to your application board
- Running the S3F80QB Demo Sample Program

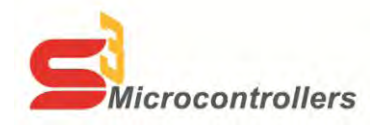

## **Thank you for purchasing the S3F80QB Development Kit!**

Part Number S3F80QB0100ZCOG

Supported Operating Systems

The Software and Documentation for this reference design supports Microsoft Windows 7 (32-bit/64-bit), Windows Vista (32-bit/64-bit) and Windows XP.

Download and Install the ZDS II Software and Documentation

- 1. Prior to connecting the S3F80QB Development Board to your development PC, download ZDS II for S3 v5.2.0 (or later) from the Downloadable Software category in the Zilog Store. $<sup>1</sup>$ </sup>
- 2. When the download is complete, unzip the file to your hard drive, then double-click the installation file named **ZDS2\_S3\_<Version>.exe** and follow the on-screen instructions.
- 3. When the ZDS II installation is complete, double-click the installation file named **DOCS\_S3<version>.exe** and follow the on-screen instructions.
- 4. When these installations are complete, view the **S3F80QB Development Kit User Manual** (UM0267, a PDF file); this document will be located in the following path, by default: $<sup>2</sup>$ </sup>

C:\Program Files\Zilog\ZDSII\_ S3 \_<version>\Documentation\Tools\_Documentation

The UM0267 document provides the following information:

- Kit Contents, Features and Board descriptions
- Connecting the S3 Flash ISP to your application board
- Running the S3F80QB Demo Sample Program

 $\overline{a}$ 

 $\overline{\phantom{a}}$ 

 $^{\text{1}}$ If you're a first-time visitor to the Zilog Store, you will first be required to register as a Zilog Store user before downloading your software. Returning visitors must log in to purchase or download.

<sup>&</sup>lt;sup>2</sup> <version> represents the release version of the ZDS II – S3 installation.

 $^{\text{1}}$ If you're a first-time visitor to the Zilog Store, you will first be required to register as a Zilog Store user before downloading your software. Returning visitors must log in to purchase or download.

<sup>&</sup>lt;sup>2</sup> <version> represents the release version of the ZDS II – S3 installation.